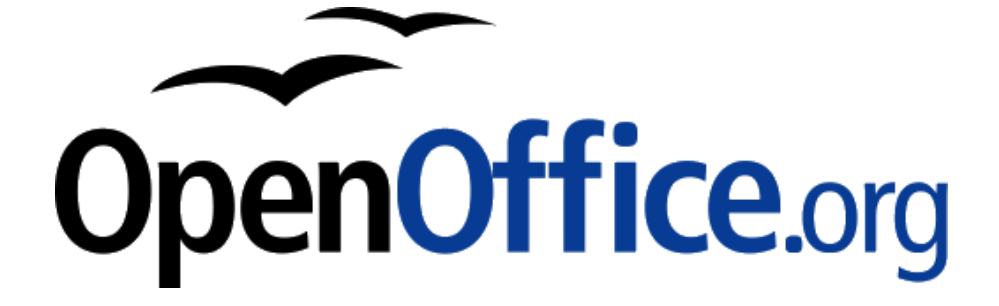

### **Umsteigen? Anschluss nicht verpassen!**

Umstieg von der Lotus® SmartSuite® zu OpenOffice.org für Heimanwender

**<http://de.openoffice.org/>**

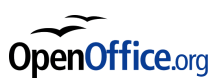

#### **Copyright und Lizenzhinweis**

© Copyright 2005 Christoph Strobel

#### **Public Documentation License Notice**

The contents of this documentation are subject to the Public Documentation License Version 1.0 (the "License"), you may only use this documentation if you comply with the terms of this License. A copy of the license is included in the section entitled "Public Documentation License".

The Original Documentation is "Umsteigen? Anschluss nicht verpassen!". The Initial Writer of the Original Documentation is Christoph Strobel, Copyright © 2005. All Rights Reserved

(Initial Writer contact(s): mail@christoph-strobel.de).

Contributor(s) are listed in the section entitled "Historie".

#### **Produktnamen und Warenzeichen**

Alle in diesem Dokument erwähnten Produktnamen und eingetragenen oder nicht eingetragenen Warenzeichen sind nur zum Zweck der Identifizierung erwähnt und sind das ausschließliche Eigentum ihrer Halter.

#### **Historie**

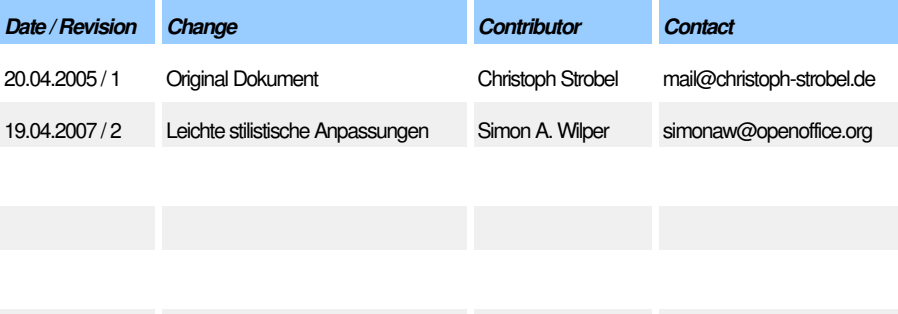

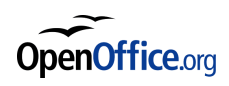

### **Inhalt**

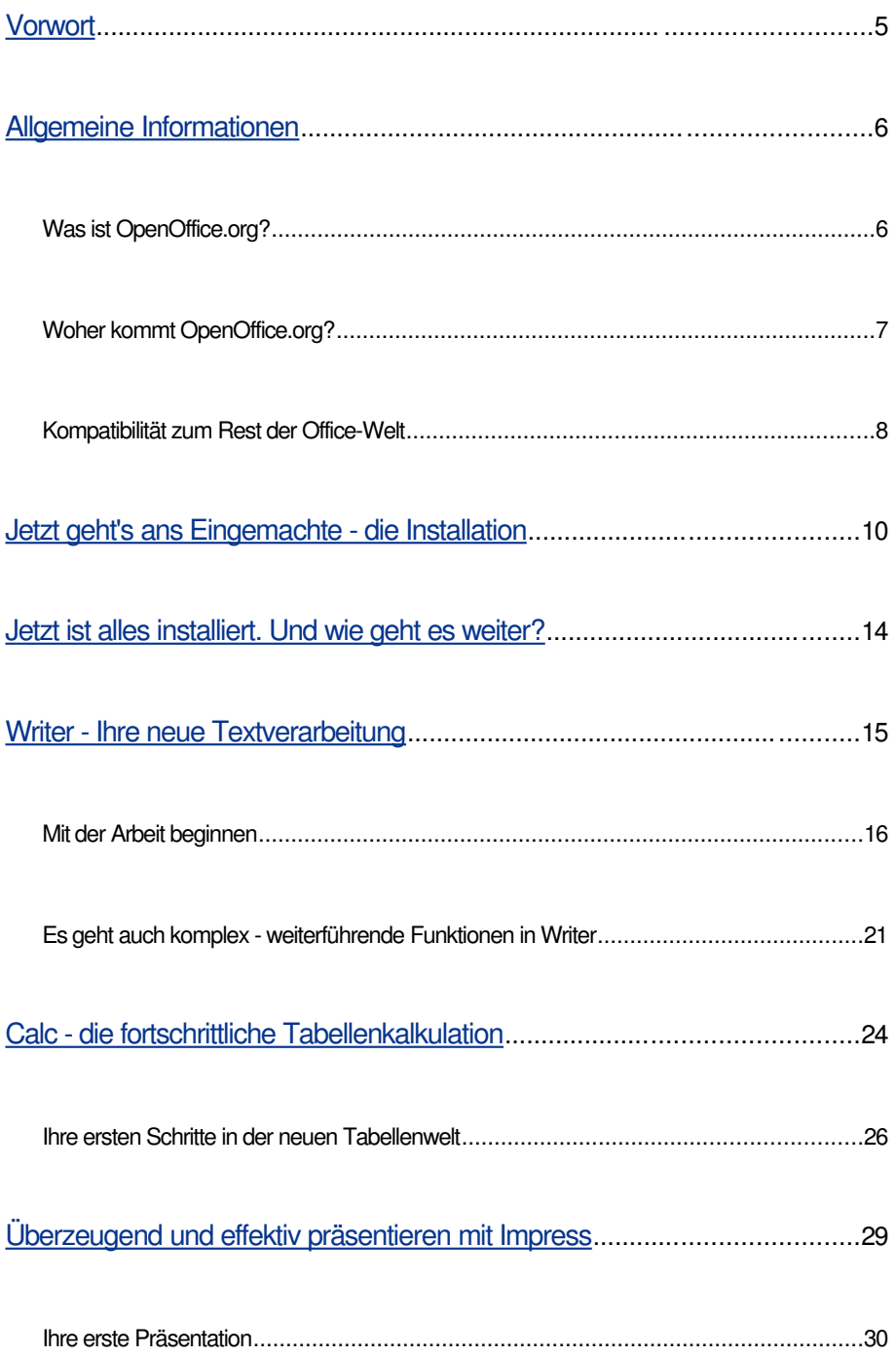

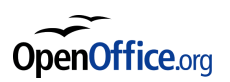

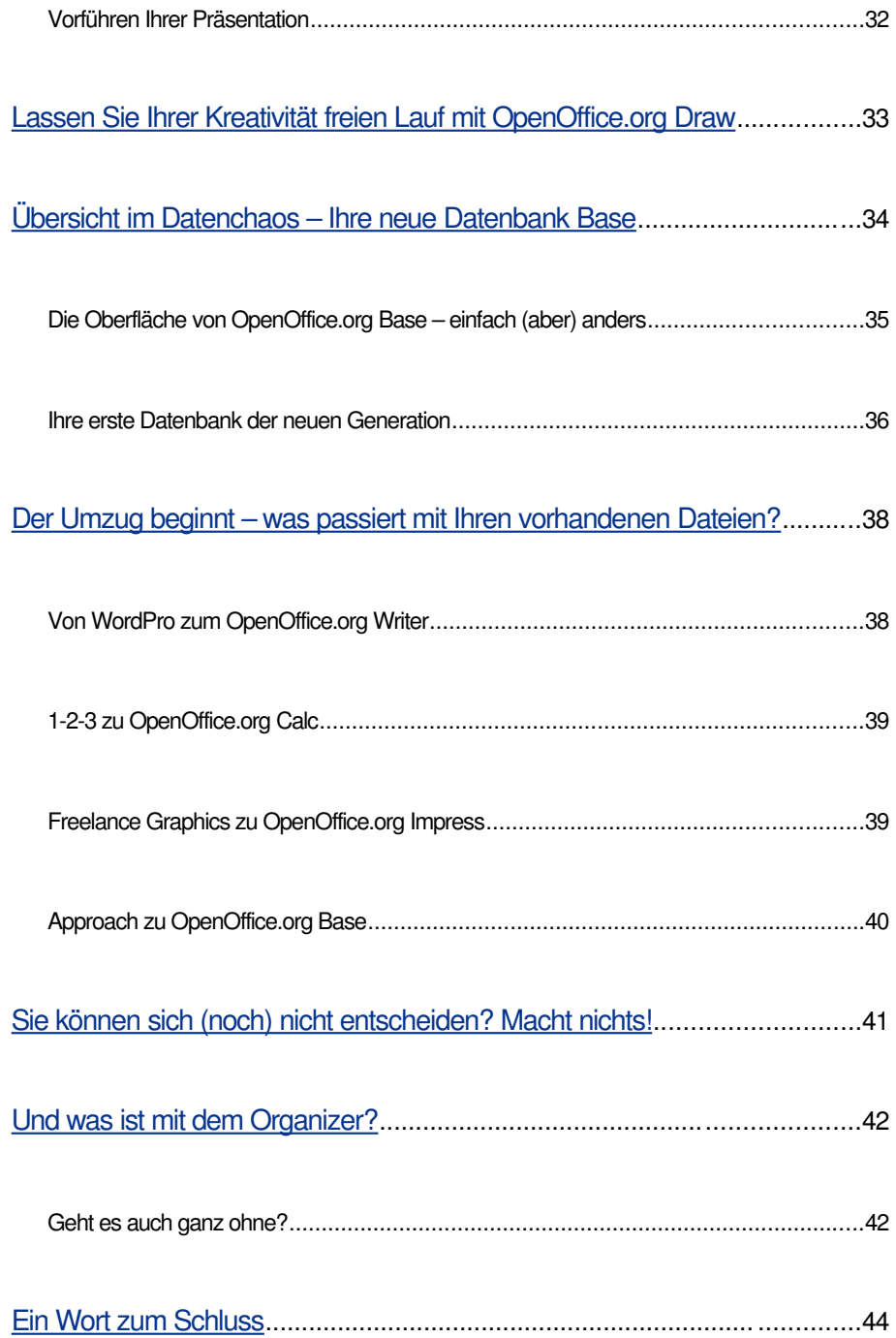

## <span id="page-4-0"></span>**Vorwort**

Den wichtigsten Schritt haben Sie bereits gemacht! Sie lesen dieses Vorwort! Vermutlich haben Sie die meiste Zeit Ihres Computerlebens damit verbracht, Ihre täglich anfallende Arbeit mit der SmartSuite zu verrichten. Sie haben Briefe oder sogar ganze Bücher mit WordPro geschrieben, Ihr Haushaltsbudget mit 123 geplant, den Vorstand Ihres Tennisvereins mit Präsentationen aus Freelance Graphics beeindruckt, die riesige Schallplattensammlung mit Approach verwaltet und mit dem Organizer Ordnung in Ihre Termine und Kontakte gebracht.

Vielleicht wollen Sie nur etwas fremde Office-Luft schnuppern, vielleicht wagen Sie aber den kompletten Umstieg, auf ein aktuelles Office-Paket das alle Funktionen mitbringt, die Sie für die tägliche Arbeit benötigen.

Möglicherweise haben Sie den Namen OpenOffice.org noch nicht oft gehört. In der Tat ist es noch ein relativ junges Projekt, was aber nicht heißt, das

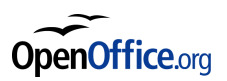

OpenOffice.org unausgereift ist. Die Wurzeln reichen bis weit in die achtziger Jahre, doch dazu später mehr.

Auf den nächsten Seiten werden wir Ihnen OpenOffice.org näher bringen und Ihnen zeigen, wo Sie die gewohnten Funktionen aus der SmartSuite finden und wie Sie in kürzester Zeit mit Writer, Calc und Impress ebenso produktiv arbeiten werden wie jetzt mit WordPro, 1-2-3 und Freelance Graphics. Außerdem werden Sie ihre Approach Datenbanken nahtlos in Base übernehmen und sich vielleicht noch einige Alternativen zu Ihrem Organizer ansehen.

The OpenOffice.org Community

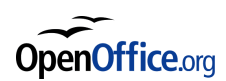

### <span id="page-6-0"></span>**Allgemeine Informationen**

#### **Was ist OpenOffice.org?**

OpenOffice.org ist ein "freies" Office-Paket. Doch was bedeutet "frei"? Selbstverständlich haben Sie die Freiheit, OpenOffice.org so zu nutzen, wie Sie es möchten. Es gibt im Gegensatz zu kommerziellen Produkten keine komplizierten Lizenzierungs- und Aktivierungsverfahren. OpenOffice.org steht unter der LGPL (Gnu Lesser General Public License). Das heißt, Sie können OpenOffice.org beruflich und privat uneingeschränkt einsetzen und beliebig oft kopieren und verteilen. Es fallen dabei (außer den Datenträgern) absolut keine Kosten an. Wenn Sie noch mehr von Ihrem Office-Paket haben wollen, können Sie sich sogar die Quelldateien herunterladen und durchsehen oder beliebig für Ihre Zwecke anpassen (für nähere Informationen beachten Sie bitte die LGPL, beispielsweise im Internet unter [http://www.gnu.org/copy](http://www.gnu.org/copyleft/lesser.html)[left/lesser.html\)](http://www.gnu.org/copyleft/lesser.html). Obwohl Sie für die Software nichts zahlen müssen, sind Sie bei Problemen und Fragen nicht allein. In unzähligen Mailinglisten und Foren im Internet finden sich Lösungen für alle Probleme, darüber hinaus wird von vielen Firmen auch professioneller Support angeboten (http://de.openoffice.org/about-support.html). Wenn Ihnen das immer noch nicht genug ist, gibt es auch eine kommerzielle Variante von OpenOffice.org: StarOffice von SUN. Hier bekommen Sie alles was Sie von einem kommerziellen Office-Paket erwarten, basiert auf dem freien OpenOffice.org. Doch keine Sorge, auch wenn Sie StarOffice verwenden möchten, kann dieser Leitfaden für Sie interessant sein. Die einzelnen Programme von OpenOffice.org und StarOffice unterscheiden sich kaum. Was also in OpenOffice.org funktioniert, funktioniert genauso in StarOffice und umgekehrt. Außerdem verwenden beide das gleiche Dateiformat, der Datenaustausch mit Ihren Freunden und Kollegen ist daher ebenso kein Problem. Sowohl OpenOffice.org als auch StarOffice stehen für Linux, Windows,

Solaris, FreeBSD und MacOSX zur Verfügung. Alle Versionen haben eine

einheitliche Oberfläche und verwenden das gleiche Dateiformat. Wenn Sie zu Hause mit OpenOffice.org unter Windows arbeiten müssen Sie sich keine Sorgen machen, wenn Ihr Arbeitgeber StarOffice unter Linux einsetzt. Sie werden sich in beiden Varianten sofort zurechtfinden.

#### **Woher kommt OpenOffice.org?**

Wie Sie bereits im Vorwort gelesen haben, ist OpenOffice.org zwar noch ein junges Projekt, verfügt aber über eine weitreichende Geschichte. Sie beginnt im Jahre 1984 in Hamburg. Im Alter von 16 Jahren gründet der Schüler Marco Börries, motiviert durch einen Schüleraustausch nach Silicon Valley, die Softwarefirma StarDivision. Er beginnt mit der Entwicklung der Textverarbeitung StarWriter unter CP/M für Z80-Computer von Schneider. Als 1986 das erste i8086 System erscheint, portiert er seine Software auf MS-DOS 3.2. Wenig später fasst er auch seine anderen Produkte unter dem gemeinsamen Hut StarOffice zusammen. 1993 erscheint StarWriter für Windows. Obwohl Microsoft schon damals beginnt eine marktbeherrschende Position aufzubauen, ist StarOffice sehr beliebt und verkauft sich weltweit über 25 Millionen mal. 1999 bietet StarDivision, um gegen die Vorherrschaft von Microsoft anzugehen, StarOffice zum kostenlosen Download für Privatnutzer an. Auch hier ist die Resonanz wieder enorm. Schließlich kauft das amerikanische Unternehmen Sun am 05. August 1999 die StarDivision für über 70 Millionen US-Dollar auf und bietet StarOffice weiterhin, nun jedoch als Sun StarOffice, zum kostenlosen Download an.

Im Jahre 2000 bringt Sun den Stein OpenOffice.org ins Rollen. Ab dem 13. Oktober kann man den Quellcode aus dem Internet herunterladen. StarOffice wird damit als OpenOffice.org zu einem Open Source Projekt. Die erste lauffähige Version erscheint im Oktober 2001. Die finale Version 1.0 des OpenOffice erscheint im Mai 2002, parallel veröffentlicht Sun das StarOffice 6.0. Heute werden OpenOffice.org und StarOffice parallel von der OpenOffice.org-Community und Sun entwickelt.

Wenn Sie diesen Text lesen, wird OpenOffice.org in der Version 2.0 und StarOffice in der Version 8.0 erschienen sein. Da OpenOffice.org unter der LGPL veröffentlicht wird, ist die Zukunft des Projektes gesichert und Sie müssen sich keine Sorgen machen, dass der Hersteller plötzlich die Weiterentwicklung einstellt. Die Erfahrung hat gezeigt, dass Open Source Software so schnell nicht stirbt.

#### **Kompatibilität zum Rest der Office-Welt**

Was nützt das beste Office-Paket, wenn andere Anwender Ihre Dateien nicht lesen können? Gerade in der heutigen Zeit, in der der Informationsaustausch über das Internet immer mehr an Bedeutung gewinnt, ist es wichtig, Dateiformate der verschiedensten Programme lesen und schreiben zu können.

OpenOffice.org kann alle bedeutenden Dateiformate lesen und schreiben.

Writer beispielsweise öffnet und speichert problemlos Microsoft Word oder

Corel WordPerfect Dokumente. Da sich die einzelnen Programme stark voneinander unterscheiden und es nicht für jede Funktion eine Entsprechung in OpenOffice.org gibt, können komplexe Formatierungen manchmal nicht korrekt importiert werden. Dennoch sind die Dokumente ohne Probleme weiter zu bearbeiten. Bei den Dokumenten, die üblicherweise im Alltag auftreten, sind in der Regel keine Abweichungen zu erwarten. Neben diesen bedeutenden Office-Formaten beherrschen alle Anwendungen aus OpenOffice.org auch die Erstellung und Bearbeitung von HTML- und XML-Dokumenten. Das Dateiformat von OpenOffice.org, OpenDocument, ist bereits XML-basiert. Der reibungslose Datenaustausch mit anderer Software ist daher gewährleistet. Auch andere bedeutende Office-Pakete wie beispielsweise KOffice für Linux werden das neue Dateiformat in zukünftigen Versionen übernehmen.

Ein weiteres wichtiges Exportformat ist das weit verbreitete PDF (Portable Document Format) von Adobe, welches eine einheitliche Darstellung

von Dokumenten auf verschiedensten Plattformen gewährleistet. Normalerweise müssen Sie für PDF-Export-Tools viel Geld bezahlen, in OpenOffice.org ist diese Funktion bereits hervorragend integriert. Auch erweiterte Funktionen des PDF-Formates sind in OpenOffice.org verfügbar. So kann beispielsweise das Format Tagged PDF verwendet werden; Tagged PDF unterstützt beispielsweise die alternative Darstellung von eingebundenen Grafiken als Text oder die Darstellung auf Endgeräten mit kleineren Bildschirmen wie einem PDA. Ebenso sind die Formularfunktionen der PDF-Dateien verfügbar.

Selbstverständlich kann OpenOffice.org Dokumente direkt aus dem Internet öffnen und ins Internet speichern, in Version 2.0 gibt es sogar ein Browser-PlugIn für Mozilla-kompatible Browser, das Ihnen das Anzeigen von Office-Dokumenten im Browserfenster ermöglicht.

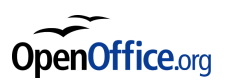

Sie sehen, mit OpenOffice.org sind Sie in einer immer stärker vernetzten

Welt gut gerüstet und können müde lächeln, wenn Ihre Freunde und Kolle-

gen über Kompatibilitätsprobleme sprechen.

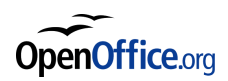

## <span id="page-14-0"></span>**Jetzt geht's ans Eingemachte die Installation**

Sie scheinen es wirklich ernst zu meinen, sonst wären Sie wohl jetzt nicht mehr am Lesen. Zunächst müssen wir OpenOffice.org installieren, was Ihnen sicherlich kein Geheimnis ist. Schließlich haben Sie ihr jetziges Office-Paket auch schon installiert, wenn es nicht bereits auf Ihrem Rechner vorhanden war als Sie ihn gekauft haben. Aber auch das ist kein Grund zur Panik, es ist mittlerweile wirklich kein Kunststück mehr, ein Programm zu installieren.

Bevor Sie OpenOffice.org installieren können, müssen Sie sich entweder einen Datenträgern mit den Installationsdateien besorgen oder herunterladen. Wenn Sie nicht über einen DSL-Anschluss verfügen, ist es nicht unbedingt ratsam, die Software aus dem Internet zu laden. Schauen Sie sich bei Ihrem Zeitschriftenhändler um, die meisten Computerfachzeitschriften ent-

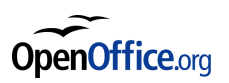

halten regelmäßig Heft-CDs, auf denen Sie eine aktuelle Version von

OpenOffice.org finden.

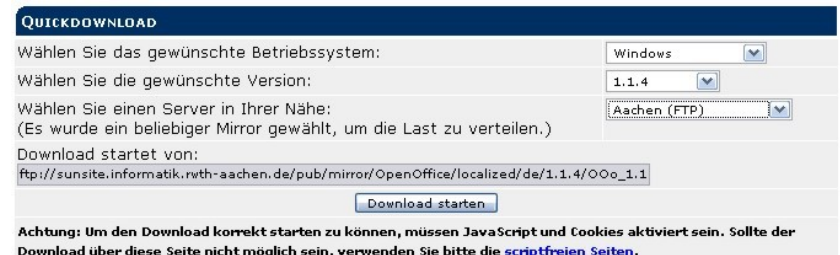

*Abbildung 1: Die Downloadoptionen*

Im Internet finden Sie die benötigten Dateien unter anderem auf [http://de.o-](http://de.openoffice.org/downloads/quick.html)

[penoffice.org/downloads/quick.html.](http://de.openoffice.org/downloads/quick.html)

Auf der Internetseite finden Sie ein Optionsmenü für den Download (Abbildung 1). Hier wählen Sie das Betriebssystem (in Ihrem Fall Windows), die gewünschte Version und einen der Download-Mirrors. Wegen teilweise hoher Auslastung der Server wird OpenOffice.org auf verschieden Servern zum Download angeboten, um angemessene Download-Geschwindigkeiten zu erzielen. Wählen Sie am besten einen Server, der sich in der Nähe Ihres Wohnorts befindet. Wenn Sie alle Optionen entsprechend Ihrer Wünsche

angepasst haben, klicken Sie auf "Download starten". Daraufhin öffnet sich das Download-Fenster Ihres Browsers und Sie können wählen, wohin die Datei gespeichert wird. Möglicherweise haben Sie in den Optionen Ihres Browsers eingestellt, dass alle Dateien an einem bestimmten Ort (beispielsweise Eigene Dateien) gespeichert werden, in dem Fall beginnt der Download sofort. Auch mit einer DSL-Verbindung wird es einige Minuten dauern bis die Datei heruntergeladen ist, sie können währenddessen wie gewohnt weiterarbeiten.

Ist der Download abgeschlossen, wechseln Sie in den Windows Explorer. Hier öffnen Sie nun den Ordner, in dem Sie die OpenOffice.org-Datei gespeichert haben. Sie werden ein ZIP-Archiv vorfinden, dass Sie zunächst entpacken müssen. Hierzu benötigen Sie (je nach Windows-Version) ein Packprogramm, beispielsweise WinZip [\(http://www.winzip.de/\)](http://www.winzip.de/) oder WinRAR [\(http://www.winrar.de/\).](http://www.winrar.de/) Windows XP kann ZIP-Archive normalerweise wie gewöhnliche Ordner öffnen, sofern Sie diese Option nicht deaktiviert haben.

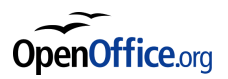

Entpacken Sie nun das Archiv an einen gewünschten Ort, am besten in ein eigens dafür angelegtes Verzeichnis. In dem Verzeichnis finden Sie nun mehrere Dateien, unter anderem eine setup.exe. Klicken Sie doppelt auf die Datei, um die Installation zu starten.

Haben Sie eine CD oder DVD als Installationsmedium für OpenOffice.org vorliegen, finden Sie auch hier die Datei setup.exe. Genau wie bei der Installation aus einer heruntergeladenen Datei starten Sie das Programm durch Doppelklick.

Folgen Sie nun den Anweisungen des Setup-Programms. Wenn Sie alle Einstellungen vorgenommen haben, werden die benötigten Dateien auf Ihre Festplatte bzw. in den Installationsordner kopiert, dies könnte beispielsweise C:\Programme\OpenOffice.org 2.0 sein. Das Installationsprogramm richtet automatisch die entsprechenden Verknüpfungen im Startmenü ein, damit Sie OpenOffice.org wie gewohnt starten können. Außerdem wird der Schnellstarter geladen, dessen Icon Sie auf der Taskleiste in der Nähe der

Uhrzeit finden. Der Schnellstarter ist mit Lotus SuiteStart vergleichbar, Sie können hier neue Dokumente anlegen und die Komponenten von OpenOffice.org starten, ohne dazu ins Startmenü wechseln zu müssen. Möchten Sie OpenOffice.org später wieder deinstallieren, können Sie ebenfalls die Datei setup.exe verwenden. Wählen Sie bei Start des Programms einfach die Option "Entfernen".

Ein Pendant zu dem Lotus SmartCenter bringt OpenOffice.org leider nicht mit. Wenn Sie auf Ihr SmartCenter nicht verzichten möchten, können Sie es selbstverständlich weiter verwenden, da sich dessen Schubladen so anpassen lassen, dass Sie von dort aus auch OpenOffice.org-Dokumente öffnen können. Beachten Sie zur Anpassung des Lotus SmartCenter bitte die Dokumentation der SmartSuite.

Herzlichen Glückwunsch. Wenn Sie bis hierhin gekommen sind, haben Sie OpenOffice.org erfolgreich auf Ihrem System installiert und können es nun verwenden. Sie müssen Ihre Lotus SmartSuite selbstverständlich nicht dein-

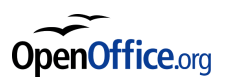

stallieren, die beiden Office-Pakete können problemlos nebeneinander betrieben werden. Sie können sogar mit beiden Paketen gleichzeitig arbeiten und ohne weiteres beispielsweise 1-2-3 Diagramme in Writer-Dokumente einfügen, doch dazu später mehr.

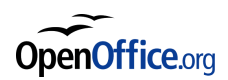

## <span id="page-20-0"></span>**Jetzt ist alles installiert. Und wie geht es weiter?**

Zunächst sollten Sie einen Blick auf die einzelnen Komponenten von OpenOffice.org werfen. Zwar besteht OpenOffice.org im Startmenü von Windows aus mehreren Komponenten, doch können Sie auf alle Komponenten aus einem Fenster zugreifen. Wenn Sie beispielsweise gerade einen Brief schreiben, können Sie sofort aus dem Menü **Datei** beispielsweise ein Tabellendokument anlegen oder öffnen, ohne vorher Calc explizit starten zu müssen. Wenn Sie sich bereits vorher darüber im klaren sind, welchen Dokumenttyp Sie benötigen, können Sie die entsprechende Komponente aus dem Startmenü wählen.

Die Installation und der Start der Anwendungen dürfte Ihnen nun keine Schwierigkeiten mehr bereiten. Sie haben sicherlich das neue Icon neben Ihrer Systemuhr bemerkt? Es handelt sich hierbei um den OpenOffice.org

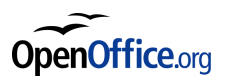

Schnellstarter, ein kleines Hilfsprogramm, das automatisch startet, wenn Sie Ihr System starten, und dabei einige Komponenten, die von OpenOffice.org benötigt werden, lädt. Der Start einer der Anwendungen wird dadurch wesentlich beschleunigt. Selbstverständlich können Sie den Schnellstarter auch deaktivieren, wählen Sie hierzu **Extras – Optionen – Arbeitsspeicher** und entfernen Sie das Häkchen vor der Option **OpenOffice.org beim Systemstart laden**.

Wir werden nun einen Blick auf die Bestandteile von OpenOffice.org werfen,

mit denen Sie in Zukunft Ihre tägliche Arbeit verrichten werden.

## <span id="page-22-0"></span>**Writer Ihre neue**

### **Textverarbeitung**

Die meiste Zeit werden Sie vermutlich mit der Textverarbeitung verbringen. Sie ist nicht nur die richtige Wahl für alle Varianten von Druckerzeugnissen wie Briefe, Rundschreiben, Broschüren, Hausarbeiten oder Büchern. Auch wenn Sie ein Dokument erstellen möchten, das beispielsweise Diagramme aus Calc und Zeichnungen aus Draw enthalten soll, ist der Writer das richtige Werkzeug um all diese Dinge unter einen Hut zu bringen. Sie sehen schon hier, das der Writer Ihrem WordPro in nichts nachsteht. Sie werden alle Funktionen, die Sie aus WordPro, kennen auch im Writer finden. Zwar ähneln die Menüs und Symbolleisten in Aussehen und Aufbau mehr den Microsoft-Produkten, doch werden Sie schnell damit zurechtkommen.

Wie sie in Abbildung 2 sehen, sind sich die Menüs der beiden Programme trotz allem sehr ähnlich. Bis auf die Menüoptionen **Einfügen** (in Writer) und

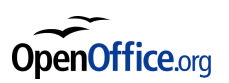

| <sup>音</sup> Unbenannt1 - OpenOffice.org Writer |                                                                       |  |  |  |  |  |  |  |  |
|-------------------------------------------------|-----------------------------------------------------------------------|--|--|--|--|--|--|--|--|
|                                                 | Datei Bearbeiten Ansicht Einfügen Format Tabelle Extras Fenster Hilfe |  |  |  |  |  |  |  |  |
| <b>Example 2014 Word Pro - [Unbenannt1]</b>     |                                                                       |  |  |  |  |  |  |  |  |
|                                                 | 2 Datei Bearbeiten Ansicht Erstellen Seite Text Fenster Hilfe         |  |  |  |  |  |  |  |  |

*Abbildung 2: Die Menüleistenim Vergleich*

**Erstellen** (WordPro), **Format** (in Writer) und **Seite** bzw. **Text** (in WordPro) sowie **Tabelle** (in Writer) finden Sie alle Funktionen an nahezu unveränderter Position. Wir werden hier nur auf die wichtigsten Funktionen eingehen, eine genaue Übersicht der Menüpunkte und ihrer Entsprechung in Writer finden Sie (genau wie zu allen anderen Anwendungen) im Anhang. Nehmen Sie sich die Zeit und erkunden Sie das Menü. Die Symbolleisten können Sie ebenso wie in WordPro an ihre persönlichen Bedürfnisse anpassen. Wählen Sie hierzu einfach **Ansicht Symbolleisten Anpassen**. Im gleichen Dialogfenster können Sie auch die Menüs anpassen, wie Sie es aus WordPro gewohnt sind. Bevor Sie mit der Arbeit beginnen, ist es daher sinnvoll, Ihre Menüs und Symbolleisten grob einzurichten. Grob einrichten? Ja, denn Sie werden vermutlich erst nachdem Sie einige Dokumente bear-

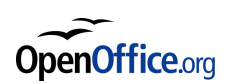

beitet haben merken, welche Befehle Sie oft benötigen und deshalb auf Ihrer

Symbolleiste haben möchten.

#### **Mit der Arbeit beginnen**

Sie haben sich nun mit der Oberfläche Ihres neuen Helferleins eingehend vertraut gemacht. Haben Sie nicht? Auch kein Problem, alle Komponenten von OpenOffice.org sind so intuitiv zu bedienen, dass Ihnen die Arbeit auch ohne lange Einarbeitungszeit Spaß machen wird und Sie sich schnell zurechtfinden werden. Und wenn doch mal etwas nicht auf Anhieb funktioniert, OpenOffice.org bietet ein umfangreiches Online-Hilfesystem, welches Sie jederzeit durch drücken der F1-Taste erreichen können. Schon wieder etwas, dass Ihnen aus der SmartSuite bekannt vorkommt, oder? Beginnen wir nun mit der Erstellung eines neuen Dokuments. Die Smart-

Master aus der den Lotus-Anwendungen heißen bei OpenOffice.org Vorla-

gen. Es sind bereits einige Assistenten und Vorlagen integriert, wenn Sie

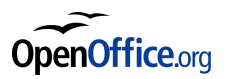

noch mehr benötigen, finden Sie ein Vorlagenpaket mit 55 weiteren, nützlichen Vorlagen zum Download auf [http://de.openoffice.org/downloads/kom](http://de.openoffice.org/downloads/komponenten.html)[ponenten.html.](http://de.openoffice.org/downloads/komponenten.html) Wenn Sie OpenOffice.org von einer Heft-CD installiert haben, sind diese Vorlagen möglicherweise schon enthalten. Die Assistenten unter **Datei Assistenten** nehmen Sie bei der Erstellung von verschiedensten Dokumententypen an die Hand. Wenn Sie ein Dokument basiert auf einer Vorlage ohne den Assistenten erstellen möchten, wählen Sie **Datei Neu Vorlagen und Dokumente**. OpenOffice.org wählt automatisch die richtige Komponente aus, die Sie für die entsprechende Vorlage benötigen. Wir werden nun einen einfachen Brief basierend auf einer Vorlage aus dem Vorlagenpaket erstellen.

Wie Sie sehen, ist das Auswahlfenster für die Dokumentvorlagen dem in WordPro sehr ähnlich (Abbildung 3). Wählen Sie die gewünschte Vorlage und klicken Sie dann auf **Öffnen**. Sie sehen nun ein neues Dokument mit den Elementen der Vorlage vor sich. Sie können nun die Elemente wie Sie

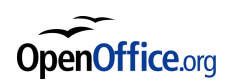

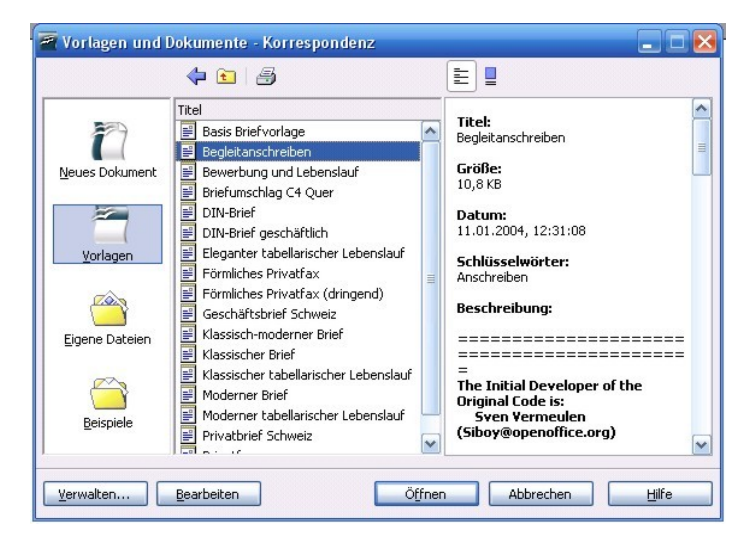

es gewohnt sind bearbeiten und anpassen. Vielleicht vermissen Sie das Ei-*Abbildung 3: Die Vorlagenauswahl in OpenOffice.org*

genschaftsfenster, welches Sie aus WordPro kennen. Doch keine Sorge, Sie erreichen alle Optionen aus dem Eigenschaftsfenster in OpenOffice.org entweder über die Symbolleisten oder durch einen Rechtsklick auf den entsprechenden Text oder ein Objekt. Das Kontextmenü (Abbildung 4) öffnet sich. Hier können Sie alle Einstellungen vornehmen. Wenn Sie auf **Zeichen** oder **Absatz** klicken, öffnet sich ein Dialogfenster, in dem Sie alle weiteren Einstellungen wie beispielsweise Laufweite, Absatzausrichtung und Umrandung anpassen können.

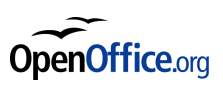

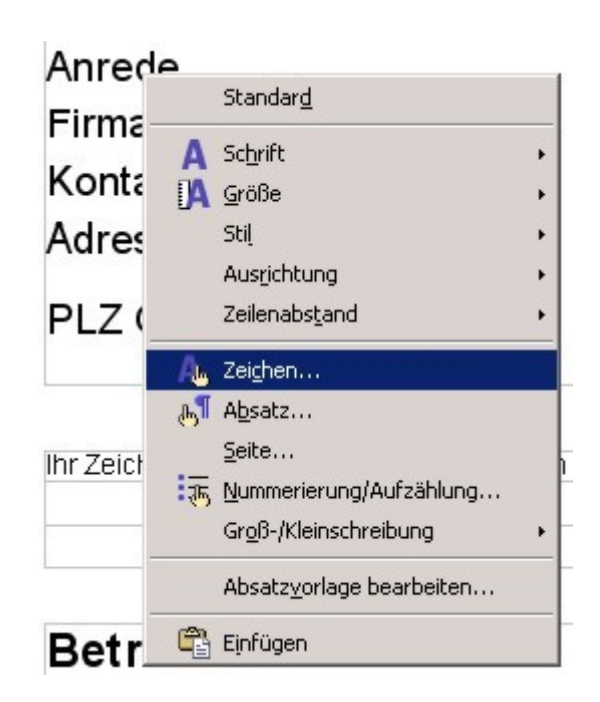

*Abbildung 4: Das Kontextmenü*

Ihnen stehen alle Optionen, die Sie aus WordPro kennen, auch im Writer zu

Verfügung. Sie können Text in verschiedenen Farben darstellen, Absätze mit

einem Rahmen versehen und farbig hinterlegen.

Selbstverständlich bietet der Writer auch eine Rechtschreibprüfung. Leider wird die Rechtschreibprüfung für die Deutsche Sprache standardmäßig nicht mitinstalliert (in StarOffice ist die Rechtschreibung auch für die Deutsche Sprache schon enthalten). Um auf die deutsche Rechtschreibprüfung nicht verzichten zu müssen, sollten Sie die Installation nachholen. Doch, wie immer, ist auch das kein Grund zur Sorge. Unter **Datei Assistenten** finden

Sie den Assistenten **Weitere Wörterbücher installieren**. Er führt mit Ihnen gemeinsam alle erforderlichen Schritte durch. Möchten Sie aus irgendeinem Grund die Installation manuell durchführen, beachten Sie bitte die Hinweise unter http://de.openoffice.org/spellcheck/about-spellcheck.html. Einen wesentlichen Vorteil gegenüber WordPro bietet die automatische Rechtschreibprüfung. Zwar werden auch in WordPro Rechtschreibfehler bereits während der Eingabe angezeigt, doch können Sie im Writer diese Rechtschreibfehler direkt durch das Kontextmenü (Abbildung 5) korrigieren. Es ist nicht mehr nötig, die Rechtschreibprüfung extra aus dem Menü aufzurufen und das Doku-

ment überprüfen zu lassen.

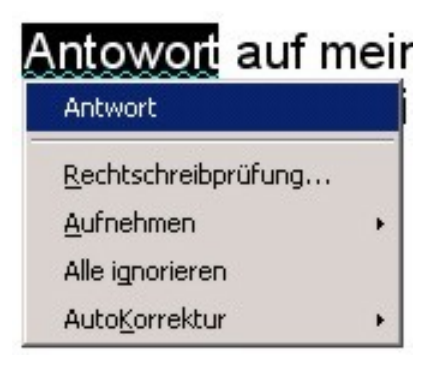

*Abbildung 5: Das Kontextmenüder*

*Rechtschreibprüfung*

Vermutlich ist es für Sie keine Neuigkeit, dass alle Bestandteile der SmartSuite das selbe Wörterbuch für die Rechtschreibprüfung verwenden. Dann wird es Sie auch nicht wundern, dass auch OpenOffice.org dies beherrscht. Sie wussten das nicht? Dann freuen Sie sich! Denn Wörter, die Sie im Writer Ihrem Wörterbuch hinzugefügt haben, werden danach auch in Calc oder Impress erkannt.

Natürlich beherrscht der Writer auch die automatische Silbentrennung. Sie können unter **Format Absatz Textfluss** sogar festlegen, nach wie vielen Zeichen der Writer trennen darf und wie viele Trennstriche maximal aufeinander folgen dürfen.

Es würde den Rahmen dieses Leitfadens sprengen, wenn wir nun auf alle Möglichkeiten, die Sie bei der Erstellung von verschiedensten Schriftstücken haben, eingehen würden. Grundsätzlich bietet ihnen der Writer alles, was Sie von einer modernen Textverarbeitung erwarten. Die genauen Vorgehensweisen für einzelne Bearbeitungsschritte, beispielsweise bei der Erstellung

von Tabellen, entnehmen Sie bitte der Online-Hilfe. Oder Sie arbeiten einfach drauf los, Sie werden sehen, die Arbeit wird Ihnen leicht von der Hand gehen und sämtliche Vorgehensweisen sind der bekannten Handhabung aus WordPro sehr ähnlich.

Es ist noch wichtig zu wissen, dass auch die Stile, die Sie aus WordPro kennen auch beim Writer nicht fehlen. Nur hat das Kind wieder einen anderen Namen. Stile heißen hier Formatvorlagen. Durch drücken von F11 oder über

**Format Formatvorlagen und Formatierung** erreichen Sie Ihre Formatverwaltung. Auch hier wird zwischen Absatz-, Zeichen-, Rahmen und Seitenvorlagen unterschieden. Neu wird für Sie möglicherweise die Rubrik Listenformatvorlagen sein. Hier werden die Vorlagen für Aufzählungen und verschiedene Nummerierungsarten verwaltet. Wie gewohnt können Sie die vorhandenen Formatvorlagen anpassen, neue hinzufügen oder nicht benötigte löschen. Alles geschieht in der Formatverwaltung, die Sie auch während der

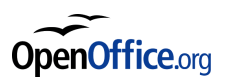

Bearbeitung Ihres Textes geöffnet lassen können und so Ihren Textpassa-

gen komfortabel verschiedene Formate zuweisen.

Einen weiteren wesentlichen Vorteil von Writer bildet die Zeichenfunktion. Anders als in WordPro können Sie direkt in Ihr Dokument zeichnen und müssen nicht mehr mit begrenzten Zeichenbereichen arbeiten. Die Symbolleiste mit den Zeichenfunktionen blenden Sie entweder über das Symbol in der Symbolleiste **ist ein, oder Sie wählen Ansicht - Symbolleisten** und aktivieren **Zeichnen**. Am unteren Bildschirmrand erscheint die Symbolleiste mit den Zeichenfunktionen, die Sie in der Mehrzahl bereits aus WordPro kennen. Sobald Sie eine der Zeichenfunktionen ausgewählt haben, können Sie Ihrer Kreativität freien Lauf lassen. OpenOffice.org unterstützt Farbverläufe, selbst definierte Farben, Schraffuren, Bitmapfüllungen und stufenlos einstellbare Transparenz.

#### **Es geht auch komplex weiterführende Funktionen in**

#### **Writer**

Ob Sie nun Ihre schriftstellerische Ader entdeckt haben und ein Buch schrei-

ben, einen Rundbrief an Ihre Parteifreunde verfassen möchten oder einen

wissenschaftliche Artikel abliefern müssen, der Writer lässt Sie nicht im Stich.

Größere Schriftsätze haben in der Regel nummerierte Kapitel und Unterkapitel. Die Gliederungs- und Nummerierungsoptionen, die Sie im Eigenschaftsfenster von WordPro finden, sind im Writer ähnlich einfach zu erreichen. Im Menü können Sie unter **Format Nummerierung und Aufzählungszeichen** den Absätzen fortlaufende Nummern zuweisen. Auf Basis eines nummerierten Absatzes können Sie eine Absatz-Formatvorlage erstellen, die Sie dann beispielsweise zur Nummerierung von Kapiteln verwenden. Sie können die Formatvorlagen über **Extras Kapitelnummerierung** zu einer Gliederung organisieren. Selbstverständlich können Sie auf Basis dieser Gliederung ein Inhaltsverzeichnis erstellen, das genau so arbeitet wie Sie es aus WordPro kennen. Verwenden Sie hierzu **Einfügen Verzeichnisse Verzeichnisse**. Auf ähnlichem Wege können Sie komfortabel auch Stichwortverzeichnisse und ähnliches erstellen. Wenn Sie Ihr Dokument später als HTML- oder PDF-Datei exportieren möchten, ist es für den Leser hilfreich, wenn Sie die Einträge im Inhaltsverzeichnis mit Hyperlinks versehen. Der

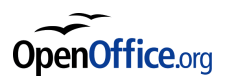

Writer wäre nicht der Writer, wenn auch das nicht automatisch geschehen würde. Wählen Sie einfach die entsprechende Option im Verzeichnis-Dialogfeld und Sie können über das Inhaltsverzeichnis komfortabel im Dokument navigieren.

In umfangreichen Dokumenten wird Ihnen der Navigator, den Sie über das Symbol **by erreichen können, ebenfalls nützlich zur Seite stehen. Mit dem** 

Navigator können Sie zu den verschiedenen Objekten Ihrer Gliederung wie Überschriften, Tabellen und Abbildungen springen. Möglicherweise wird es Ihnen Anfangs umständlich vorkommen, Gliederungen einzurichten und Formatvorlagen zur Markierung von Kapitelüberschriften verwenden, doch wenn Sie einmal mit einem Dokument arbeiten, das mehrere hundert Seiten umfasst (auch das ist für den Writer kein Problem), werden Sie es zu schätzen wissen, wenn Ihr Dokument über eine durchdachte Gliederung verfügt.

Auch zunächst einfache Dokumente können schnell zu einer enormen Kom-

plexität heranwachsen. Ein einfacher einseitiger Brief wird schnell zu einer

Mammutaufgabe, wenn Sie Ihn an fünfzig verschiedene Personen schicken

müssen. Keine Sorge, wir möchten Ihnen jetzt nicht die Serienbrieffunktion

als absolutes Highlight anpreisen, sie gehört seit mehr als zehn Jahren ohne-

hin zum Repertoire einer jeden ausgewachsenen Textverarbeitung. Im Wri-

ter finden Sie die Serienbrieffunktion unter Extras - Serienbrief-Assistent. OpenOffice.org verfügt über Schnittstellen zu jedem bedeutenden Datenbanktyp, wir werden darauf später noch näher eingehen. Zunächst reicht es zu wissen, dass Sie Ihre bestehende Adresssammlung beispielsweise aus Approach ohne Weiteres verwenden können. Zur Erstellung eines Serienbriefes gehen Sie genau so wie in WordPro vor. Zunächst erstellen Sie ein Ausgangsdokument, wählen dann eine Datenquelle und verbinden schließlich beide miteinander.

Vielleicht sind Sie der neue Einstein und möchten Ihre Theorien veröffentlichen, aber auch wenn Sie bescheidenere Ziele verfolgen, bietet der Writer Ihnen eine Menge Hilfsmittel. Die Diagrammfunktion des Writers wird keine Wünsche offen lassen, und wenn doch, arbeitet der Writer genau so gut mit Calc zusammen wie es WordPro mit 1-2-3 tut. Sie können die umfangreichsten Diagramme aus Calc ohne Probleme in Ihr Textdokument einfügen. Eine **Auswahl**  $\overline{\mathbf{x}}$  $\frac{a}{a+b}$  asb as f(x)  $\sum a$  $\vec{a}$   $a^{\nabla}$  (g)  $\Delta z$  $+a$  -a  $\pm a$   $\mp a$  -a a+b a-b axb a\*b aAb  $a-b$   $\frac{a}{b}$   $a \div b$  a/b avb a.b

weitere unverzichtbare Funktion für wissenschaftliche Dokumente ist der

Formeleditor. Auch hier ist der Writer bestens gerüstet.

*Abbildung 6: Das Auswahlfenster*

*des Formeleditors*

Anders als in WordPro haben Sie in OpenOffice.org zwei Möglichkeiten, die

Formel einzugeben. Entweder erstellen Sie die Formel über die entspre-

chenden Symbole (Abbildung 6) oder Sie geben die Formel in einer LaTeX-

ähnlichen Syntax sofort ein. OpenOffice.org Math steht Ihnen in allen Kom-

ponenten von OpenOffice.org zur Verfügung, Sie können auch in Ihre Prä-

sentationen oder Tabellen mathematische Formeln einbauen.

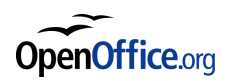

Wenn Sie weitere Informationen benötigen, beachten Sie bitte die Online-Hil-

fe oder die Dokumentation im Internet. Aber je mehr Sie mit OpenOffice.org

arbeiten, desto besser werden Sie sich zurechtfinden und feststellen, dass

sich die meisten Funktionen in ihrer Anwendung kaum von dem unterschei-

den, das Sie aus Ihrer SmartSuite kennen und mögen.

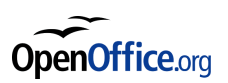

# <span id="page-37-0"></span>**Calc die fortschrittliche**

### **Tabellenkalkulation**

Ob Sie Übersicht in Ihre Haushaltskasse bringen oder komplizierte Berechnungen durchführen möchten, Calc wird Sie nicht enttäuschen. Selbst Hardcore-Mathematiker werden kaum eine Funktion vermissen. Aber Sie möchten jetzt wahrscheinlich nicht zum Mathematiker werden, sondern wissen, wie Sie den Sprung von 1-2-3 zu Calc schaffen. Eine sehr gute Nachricht gleich zu Beginn: Sie können zukünftig auch in Ihrer Tabellenkalkulation ohne Probleme das Mausrad zum Navigieren verwenden! Seit Version 2.0 kann Calc ebenso wie die anderen großen Tabellenkalkulationen (also auch 1-2-3) bis zu 65.536 Zeilen pro Arbeitsblatt verarbeiten (Abbildung 7).

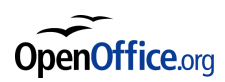

| 65533 |                               |  |                                    |
|-------|-------------------------------|--|------------------------------------|
| 65534 |                               |  |                                    |
| 65535 |                               |  |                                    |
| 65536 |                               |  |                                    |
|       | <b>MT</b> Tabelle1 / Tabelle2 |  |                                    |
| 65534 |                               |  |                                    |
| 65535 |                               |  |                                    |
| 65536 |                               |  |                                    |
|       |                               |  |                                    |
|       | Arial                         |  | $12 - \mathcal{Z}$ <sub>II</sub> F |

*Abbildung 7: Die maximale Reihenanzahl in*

#### *Calcund123*

Genauso wie sich WordPro und 123 in der Bedienung sehr ähnlich sind, so sind auch Writer und Calc fast als Zwillinge bezeichnen. Im letzten Kapitel haben Sie sich im Writer zurechtgefunden, Ihr Wissen können Sie nun in Calc einsetzen. Die Menüs aus dem Writer sind, soweit sinnvoll, auch in Calc vorhanden, die Tools wie die Zeichenfunktionen und Math sind ebenso verfügbar. Auch die Rechtschreibprüfung arbeitet in Calc genau so wie Sie es bereits aus dem Writer kennen.

Wie Sie sicherlich wissen, reichen die Wurzeln von 1-2-3 bis in die frühen achtziger Jahre zurück. Damals war allein die Existenz von 1-2-3 schon Grund genug, einen Computer zu kaufen. Selbstverständlich hat sich die

Mutter aller Tabellenkalkulationen seitdem beachtlich weiterentwickelt, dennoch merkt man der Software stellenweise an, dass sie aus einer anderen Zeit stammt. Viele Arbeitsschritte und Vorgehensweisen unterscheiden sich beachtlich von den übrigen aktuellen Tabellenkalkulationen. Grundsätzlich bieten 1-2-3 und Calc den gleichen Funktionsumfang und arbeiten auch nach der gleichen Logik, doch führen in beiden Programmen sehr unterschiedliche Wege zum Ziel.

| <sup>2</sup> Unbenannt1 - OpenOffice.org Calc      |  |  |  |                                                                        |  |  |  |  |  |  |
|----------------------------------------------------|--|--|--|------------------------------------------------------------------------|--|--|--|--|--|--|
|                                                    |  |  |  | Datei Bearbeiten Ansicht Einfügen Format Extras Daten Fenster Hilfe    |  |  |  |  |  |  |
| <b>BE LANS STAR Stiffe 1-2-3 - [Unbenannt.123]</b> |  |  |  |                                                                        |  |  |  |  |  |  |
|                                                    |  |  |  | [23] Datei Bearbeiten Ansicht Erstellen Bereich Arbeitsblatt Fenster ? |  |  |  |  |  |  |

*Abbildung 8: Die Menüleistenvon Calcund123*

Bevor Sie jetzt schon aufgeben möchten, keine Sorge, so groß ist der Unterschied letztlich doch nicht. Ein Blick auf die Menüleisten (Abbildung 8) verrät dies bereits. Die Menüs **Datei**, **Bearbeiten**, **Ansicht**, **Fenster** und **Hilfe** sind wie bereits bei den Textverarbeitungen in beiden Programmen gleich.

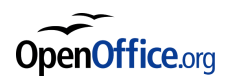

Aus **Erstellen** wird bei Calc **Einfügen** und statt **Bereich** und **Arbeitsblatt**

bietet Calc **Format** an. **Extras** und **Daten** finden Sie in 123 nicht.

#### **Ihre ersten Schritte in der neuen Tabellenwelt**

Wie im Writer stehen Ihnen in Calc verschiedene Vorlagen und Assistenten

zu Verfügung, die Sie auf gleichem Wege erreichen können.

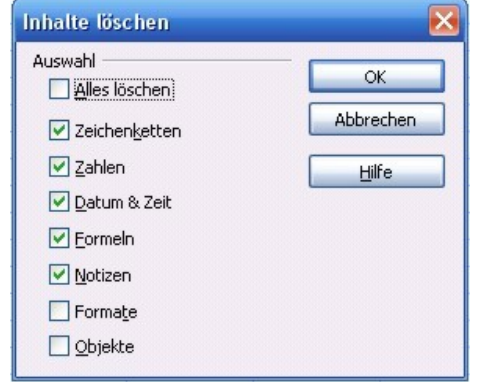

*Abbildung 9: DasLöschfenster von Calc*

Werte und Text können Sie wie gewohnt in die Zellen eingeben. Die Einstel-

lungen die Sie in 1-2-3 im Eigenschaftsfenster finden, sind in Calc ebenso

wie im Writer über das Kontextmenü oder über die Symbolleisten zu errei-

chen. Den ersten großen Unterschied werden Sie bemerken, wenn Sie

einen Wert wieder aus einer Zelle löschen wollen. Aus 1-2-3 verschwindet

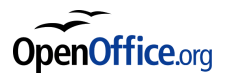

beim Drücken der Entfernen-Taste der Wert umgehend aus der markierten Zelle. In Calc hingegen erscheint ein Fenster mit mehreren Optionen (Abbildung 9). Hier können Sie ganz genau auswählen, was Sie aus der Zelle löschen möchten. Dies ist vor allem dann praktisch, wenn Sie in einer bereits fertig formatierten Tabelle arbeiten und nur den Inhalt einer Zelle loswerden möchten, nicht aber die Formatierung. Ein weiterer nicht zu unterschätzender Unterschied ist die Syntax bei der Eingabe von Berechnungsformel. Beim Importieren von Tabellen aus anderen Programmen ändert Calc die Berechnungsformeln automatisch so ab, dass sie von Calc verstanden werden. Doch wenn Sie neue Tabellen von Hand eingeben müssen Sie sich leider auch mit den neuen syntaktischen Eigenheiten von Calc auseinander setzen. Was keinesfalls heißen soll, dass Calc komplizierter als 1-2-3 ist, Calc ist einfach anders.

Während Sie in 1-2-3 die Funktionen mit dem "@" einleiten, beginnen Sie bei Calc mit dem "=". Zellbereiche werden nicht mehr durch ".." sondern durch ":"

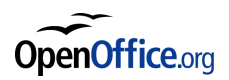

Beschrieben. Aus @SUMME(D1..D10) in 1-2-3 wird in Calc = SUMME(D1:D10). Das war leider noch nicht alles. Einige Funktionen haben in Calc auch etwas andere Namen, was aber dank des Funktions-Assistenten, den Sie über **Einfügen Funktion** oder über das Symbol neben dem Eingabefeld erreichen, kein Problem ist. Hier können Sie sich Ihre Funktion einfach zusammenklicken. Wenn Sie sich mit der neuen Syntax und den neuen Funktionsnamen angefreundet haben, sind Sie weit genug, um den Komfort von Calc zu genießen.

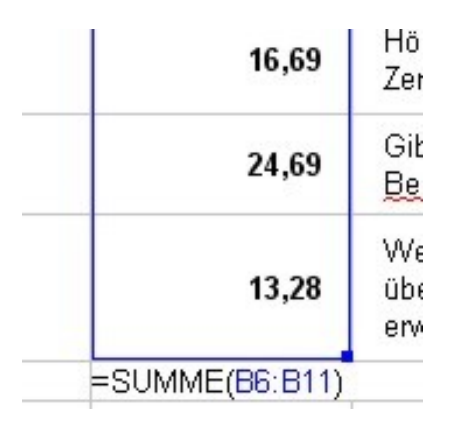

*Abbildung 10: Die Auswahlfunktion*

Wenn Sie in Calc eine Formel eingeben, können Sie den Bereich, auf den

sich die Formel bezieht, einfach mit der Maus auswählen. Soweit ist das für

Sie noch nichts Neues. Doch wenn Sie danach noch mal in die Formel kli-

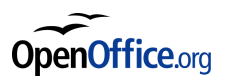

cken, um Sie zu bearbeiten, wird der Bereich, den Sie in der Formel verwerten, auf dem Tabellenblatt farbig markiert. Sie können so auf einen Blick feststellen ob sich Ihre Rechenkonstruktion auf die richtigen Zellen bezieht. Doch das ist noch nicht alles. Sie können beispielsweise den Bereich einer Summe (Abbildung 10) ganz einfach mit der Maus verschieben oder vergrößern. Gerade bei großen und unübersichtlichen Tabellen werden Sie diese Fähigkeit schätzen lernen.

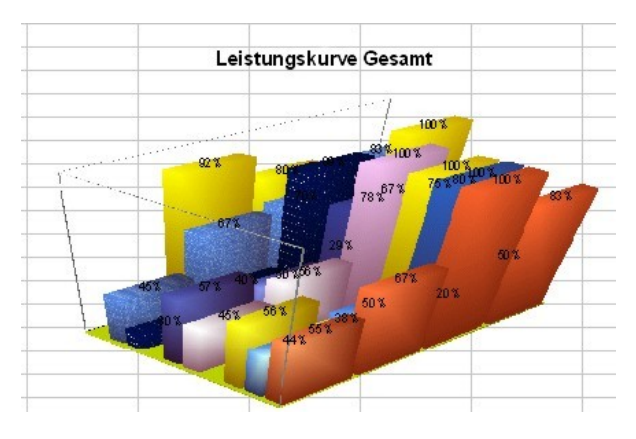

*Abbildung* 11: Ein 3D-Diagramm in Calc

Bei der Erstellung von Diagrammen ist Ihrer Kreativität keine Grenze gesetzt.

Eine 3D-Engine, die Sie in anderen Tabellenkalkulationen vergebens suchen, bietet Ihnen nahezu unbegrenzte Möglichkeiten bei der grafischen

Darstellung Ihrer Daten (Abbildung 11).

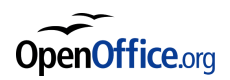

Sie werden merken, dass Sie mit Calc ebenso gut zurecht kommen werden

wie mit dem Writer. Und falls einmal etwas nicht sofort wie gewünscht funk-

tioniert, erneut der Hinweis: die Online-Hilfe steht Ihnen zur Seite.

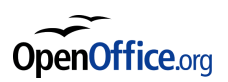

## <span id="page-45-0"></span>**Überzeugend und effektiv präsentieren mit Impress**

Bisher unterschied sich die Bedienung und die Oberfläche Ihrer favorisierten Präsentationssoftware von den Kernkomponenten, der Textverarbeitung und der Tabellenkalkulation, Ihres Office-Pakets. Dies lag daran, dass Freelance Graphics nicht von Grund auf von Lotus entwickelt wurde, sondern erst später (ebenso wie der Organizer und Approach) von einer anderen Firma dazu gekauft wurde. In OpenOffice.org stammen alle Komponenten definitiv aus einer Hand, denn auch OpenOffice.org Impress sieht nahezu genau so aus wie seine Geschwister Writer und Calc. Doch das alles ist für Sie wahrscheinlich nicht wirklich interessant, Sie möchten wissen wie Sie den Sprung von Freelance Graphics zu OpenOffice.org Impress schaffen. Wenn Sie einen Blick auf die Menüleiste werfen, werden Sie erneut feststel-

len, dass die Unterschiede nicht so groß sind, wie Sie befürchtet haben. Aus

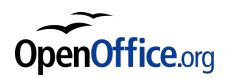

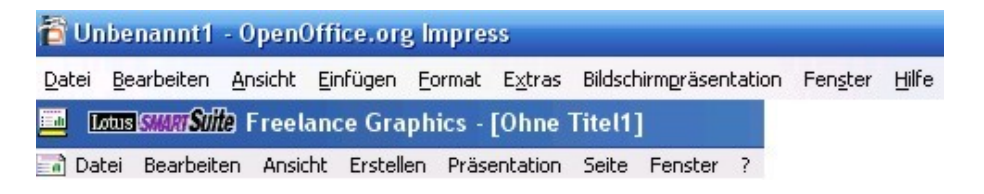

*Abbildung 12: Die Menüleistenvon FreelanceundImpress*

**Erstellen** in Freelance wird **Einfügen** in Impress, aus **Präsentation** wird **Bildschirmpräsentation**. Die Optionen aus dem Menü **Seite** finden Sie in Impress unter **Format**, ebenso wie die Einstellungen aus dem Eigenschafts-

fenster. Die übrigen Menüs sind in beiden Programmen identisch.

#### **Ihre erste Präsentation**

Genug der Theorie, schließlich wollen Sie präsentieren und sich nicht mehr als nötig mit Menüleisten beschäftigen. In beiden Programmen begrüßt Sie ein Assistent zur Vorbereitung Ihrer Präsentation. Sie werden dort ähnliche Optionen vorfinden, so haben Sie die Wahl zwischen verschiedenen Inhaltsund Layoutvorlagen. Ebenso wie in Freelance bietet Impress verschiedene Vorlagen für die einzelnen Folien wie Titel, Aufzählung, Text, Diagramme und viele mehr. Wenn Sie Ihrer Präsentation eine neue Folie hinzufügen,

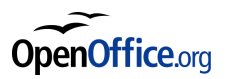

können Sie eines der Layouts wählen, natürlich können Sie auch nachträglich das Folienlayout ändern.

Auf der linken Seite Ihrer Präsentation finden Sie in Freelance Ihre Werkzeuge zur Bearbeitung Ihrer Folien, über dem Arbeitsbereich die Register für die Auswahl verschiedener Ansichten. OpenOffice.org Impress verhält sich zumindest bei den Werkzeugen ein wenig anders. Die Zeichenfunktionen finden Sie am unteren Bildschirmrand in der Zeichnen-Symbolleiste, die Sie bereits aus dem Writer und aus Calc kennen. Ihnen stehen in Impress die gleichen Zeichenfunktionen zur Verfügung. Was aber nicht heißt, dass Ihnen für Ihre Präsentation "nur" die Grafikwerkzeuge einer Textverarbeitung zur Verfügung stehen, sondern dass vielmehr Ihre Textverarbeitung die vielfältigen Werkzeuge einer Präsentationssoftware besitzt.

Sie finden alles, was Sie brauchen, sofort auf Ihrem Bildschirm, ohne sich mühsam durch Menüs und Dialoge zu klicken. So befindet sich auf der linken Seite eine Übersicht über all ihre Folien in der aktuellen Präsentation

(ähnlich der Foliensortierung). Am rechten Bildschirmrand können Sie komfortabel zwischen verschiedenen Präsentationsdesigns und Folienlayouts wechseln, Ihre Masterseiten verwalten oder die Folienübergänge und Animationen anpassen.

Wie Sie es aus Freelance kennen, können Sie nun ganz einfach Ihre Folien gestalten. Die Folienlayouts beinhalten schon die vorbereiteten Bereiche für Grafiken, Diagramme und Texte, in die Sie, wie in Freelance, einfach nur klicken müssen um Ihre Texte und Grafiken einzufügen. Daneben stehen Ihnen alle bekannten Funktionen beispielsweise zur Erstellung von Textrahmen oder verschiedener Formen zur Verfügung. Durch einfaches "Malen" genau wie in Freelance bringen Sie Form und Farbe in Ihre Präsentation. Die Gliederung (Abbildung 13) erreichen Sie wie in Freelance über das entsprechende Register. Hier können Sie die Folienreihenfolge ändern oder Ihre Texte anpassen. Natürlich können Sie auch eine bestehende Gliederung aus dem OpenOffice.org Writer übernehmen, wie Sie es von WordPro

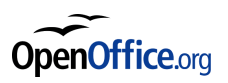

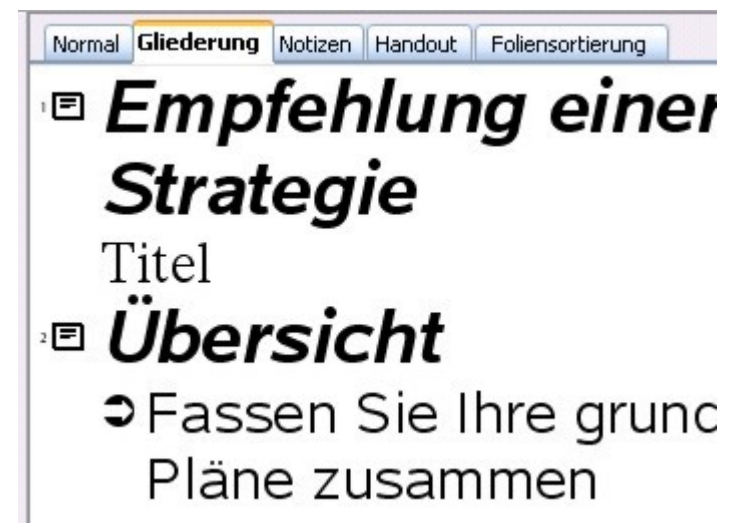

*Abbildung 13: Die Gliederungsansicht*

und Freelance kennen. Die **Übersicht** aus Freelance, in der Sie alle Folien auf einem Blick sehen und Ihre Reihenfolge vertauschen können finden Sie in Impress unter dem Register **Foliensortierung**.

#### **Vorführen Ihrer Präsentation**

Was bringen die schönsten Folien, wenn sie niemand zu sehen bekommt? Offensichtlich nicht viel. Da das Zeitalter der Projektoren mit bedruckten Folien langsam aber sicher seinem Ende zugeht, wird heute üblicherweise mit Laptop und Beamer präsentiert. Wenn Sie OpenOffice.org Impress auf Ihrem Laptop installiert und zufällig noch einen Beamer zu Hause auf dem

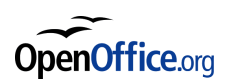

Schreibtisch haben, können Sie Ihre Präsentation sofort vorführen. Letztendlich ist es egal, ob sich der Beamer bei Ihnen auf dem Schreibtisch, in der Schule, der Universität oder im Konferenzraum befindet. Die Vorgehensweise ist immer gleich und nicht anders als bei Freelance. Sie schließen Ihren Laptop an und starten Impress. Alternativ können Sie auch eine Verknüpfung zu Ihrer Präsentationsdatei auf dem Desktop anlegen und über das Kontextmenü der rechten Maustaste die Option **Abspielen** wählen, um die Präsentation vorzuführen, ohne vorher Impress starten zu müssen. Falls Ihnen kein Beamer zur Verfügung steht, müssen Sie vielleicht doch Folien benutzen. Wenn Sie ihre Folien selbst drucken möchten oder müssen, benötigen Sie entsprechend geeignete Folien für Ihren Drucker (beispielsweise Tintenstrahl-Folien). Diese legen Sie einfach in Ihren Drucker und wählen aus dem Menü **Datei – Drucken**.

Sie können aus Ihrer Präsentation außerdem noch HTML- und PDF-Dateien erzeugen, doch das dürfte Ihnen inzwischen nicht mehr neu sein. Eine ein-

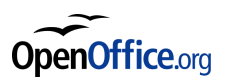

malige Funktion in Impress, die Sie in Freelance vergebens suchen, ist die Möglichkeit, aus Ihrer Präsentation eine Macromedia-Flash-Datei zu erstellen. Der Vorteil einer solchen Flash-Datei besteht darin, dass sämtliche Animationen erhalten bleiben. Aufgrund der kleinen Dateigröße einer Flash-Animation können Sie Ihre Präsentation problemlos im Internet vorführen.

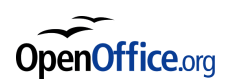

## <span id="page-52-0"></span>**Lassen Sie Ihrer Kreativität freien Lauf mit OpenOffice.org Draw**

In der OpenOffice.org-Suite finden Sie neben Impress ein weiteres Programm, mit dem Sie sich künstlerisch betätigen können. Draw bietet Ihnen unter der bekannten Oberfläche sämtliche Gestaltungs- und Zeichenfunktionen, die Sie aus den anderen Komponenten bereits kennen. Sie können so auf unkomplizierte Weise beeindruckende Zeichnungen, Prospekte, Poster, Flugblätter und vieles mehr erstellen. Unter der Haube von Draw läuft der "Impress-Motor", die Oberfläche ist aber besonders an die Bedürfnisse eines Vektorgrafikprogramms angepasst. Zwar bietet Ihnen OpenOffice.org Draw nicht die Funktionsvielfalt eines Ado-

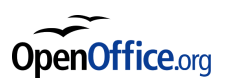

be Illustrators oder von Corel Draw, doch erledigt es die meisten Aufgaben

mehr als zufrieden stellend.

Da sich Draw und Impress sehr ähneln, gehen wir hier nicht weiter auf das

Programm ein. Sie werden sich auch dort ohne weiteres zurechtfinden und

falls es doch einmal nicht so klappt, wie Sie es sich vorstellen, hilft Ihnen das

Hilfesystem immer weiter.

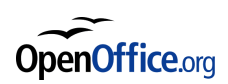

## <span id="page-54-0"></span>**Übersicht im Datenchaos – Ihre neue Datenbank Base**

Wenn es an OpenOffice.org in der Vergangenheit überhaupt etwas zu kritisieren gab, dann war es das Fehlen eines umfassenden Datenbankmoduls. Zwar bot OpenOffice.org auch in früheren Versionen eine Oberfläche für bereits vorhandene Datenbanken an, doch war diese schwer zu erreichen und unzureichend dokumentiert. OpenOffice.org 2.0 und StarOffice 8.0 enthalten nun wieder das aus früheren Versionen von StarOffice bekannte Modul Base, allerdings als komplette Neuentwicklung.

OpenOffice.org Base orientiert sich in der Bedienung mehr an Microsoft Access und unterscheidet sich doch um einiges von Ihrem Approach. Zwar ist die grundlegende Logik der relationalen Datenbanken gleich, doch erreichen Sie in Base vieles auf anderem Wege als in Approach.

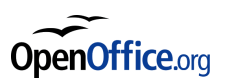

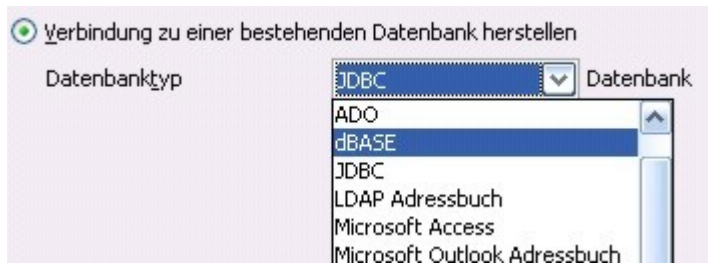

*Abbildung 14: Die Auswahlder Datenbanktypen*

Vielleicht ist es anfangs unbequem, sich an die neue Oberfläche zu gewöhnen, doch zur Entschädigung können Sie ihre vorhandenen Daten 1:1 übernehmen. Approach trennt die eigentliche Datenbankdatei von den Berichten, Formularen und Abfragen und speichert diese als Standard im dBase-Format. Zwar bringt OpenOffice.org ein eigenes Datenbankformat mit, doch können Sie auch problemlos auf bereits bestehende Datenquellen zugreifen. Die Möglichkeiten reichen von Adabas D über MySQL zu Oracle, auch Microsoft Access ist kein Problem (Abbildung 14). Später werden Sie erfahren, welche Schritte nötig sind, um ihre bestehenden Daten zu übernehmen, das dBaseFormat wird dann für Sie besonders interessant sein.

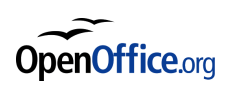

#### **Die Oberfläche von OpenOffice.org Base – einfach**

#### **(aber) anders**

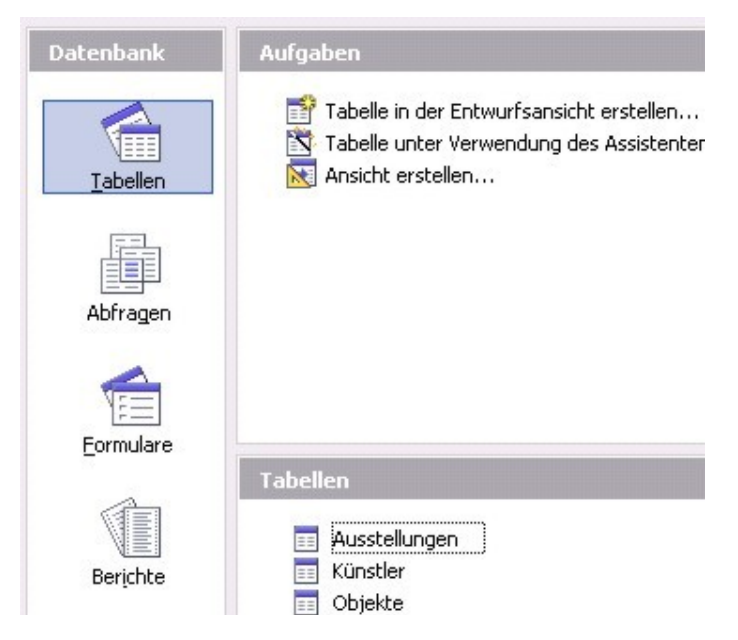

*Abbildung 15: Die Optionenfür Tabellen*

Wir haben Sie ja bereits darauf vorbereitet, dass Base anders aussieht als Ihr bisheriger Begleiter Approach. Wenn Sie eine Datenbank in Approach laden, sehen Sie sofort ein Formular oder eine Tabelle im Programmfenster. Bei OpenOffice.org Base hingegen sehen Sie auf der linken Seite eine Reihe von Symbolen für Tabellen, Abfragen, Formulare und Berichte (Abbildung 15). Grundsätzlich können Sie davon ausgehen, dass Sie alle Elemente, die

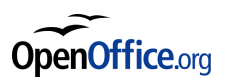

Sie in Approach über die Registertabs erreicht haben, nun unter den ent-

sprechenden Optionen auf der linken Seite finden.

Wenn Sie beispielsweise auf Tabellen klicken, werden Ihnen im linken Fens-

terteil mehrere Optionen angezeigt und alle bereits vorhandenen Tabellen

aufgelistet. Soweit sinnvoll finden Sie diese Optionen bei allen verfügbaren

Objekten. Bevor Sie sich jetzt fragen wovon hier die Rede ist, die "Tabellen"

heißen in Approach "Arbeitsblätter".

Bei der Erstellung von Tabellen oder anderen Objekten können Ihnen wie in

Approach verschiedene Assistenten zur Hand gehen oder Sie können im

Entwurfsmodus alle Eigenheiten von Grund auf selbst bestimmen.

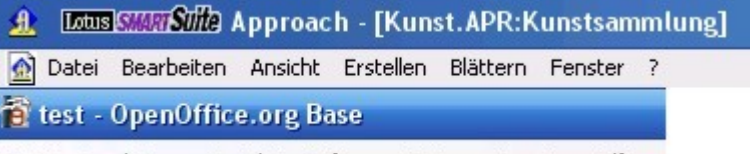

Datei Bearbeiten Ansicht Einfügen Extras Fenster Hilfe

*Abbildung 16: Die Menüs von Approachund Base*

Die Menüs gleichen sich glücklicherweise mehr, als Sie nun erwartet hätten.

Alles, was Sie in Approach unter **Erstellen** gefunden haben, finden Sie in

Base unter **Einfügen**. Die Optionen aus Blättern in **Approach** stehen Ihnen

bei Base zur Verfügung, wenn Sie ein entsprechendes Objekt geöffnet haben. Dies geschieht einfach durch Doppelklick, beispielsweise auf einen Tabellennamen. Unter **Extras** finden Sie weitere hilfreiche Optionen, beispielsweise **Beziehungen**. Hier können Sie die Beziehungen zwischen einzelnen Feldern aus Ihren Tabellen komfortabel grafisch anpassen.

#### **Ihre erste Datenbank der neuen Generation**

Wenn Sie mit dem Assistenten eine neue Datenbank erstellen, wird hierzu das native OpenOffice.org-Datenbankformat verwendet. Im Gegensatz zu Approach speichert Base alle Dateien Ihrer Datenbank (also Formulare, Abfragen, Berichte und Tabellen) in einer einzigen Datei. Dies kann einerseits ein Nachteil sein, wenn Sie nur Ihre Daten ohne die weiteren Objekte weitergeben möchten, andererseits wird Ihnen die Verwaltung Ihrer Datenbanken dadurch wesentlich vereinfacht, da Sie sich zukünftig nur um eine Datei kümmern müssen und nicht wie bisher um ganze Ordner.

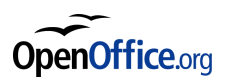

Wie bereits beschrieben können Sie dann Tabellen, Formulare, Berichte und Abfragen entweder über die Assistenten oder von Grund auf erstellen. Ihre Datenbankdatei kann beliebig viele solcher Objekte beinhalten, lediglich der Speicher Ihres Rechners setzt hier Grenzen. OpenOffice.org Base bietet Ihnen alle Möglichkeiten zur Navigation und Verwaltung Ihrer Daten, die Ihnen auch Approach geboten hat. Und wenn Sie nicht mehr weiter wissen, Sie kennen sie ja bereits, steht Ihnen die Hilfefunktion zur Seite.

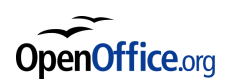

## <span id="page-60-0"></span>**Der Umzug beginnt – was passiert mit Ihren vorhandenen Dateien?**

Nun wissen Sie, wie Sie mit OpenOffice.org neue Dokumente und Datenbanken erstellen. Doch was passiert mit den Dateien, die Sie schon erstellt haben? Die gute Nachricht zuerst: Sie können nahezu alle Ihrer Dokumente nahezu problemlos weiterverwenden. Doch es gibt auch eine schlechte Nachricht: damit ist manchmal etwas Aufwand verbunden. Leider ist die SmartSuite seit Mitte der neunziger Jahre nicht mehr sehr weit verbreitet, entsprechend dünn gesät sind auch die Importfilter für SmartSuite-Dateien in anderen Programmen. Auch OpenOffice.org macht da leider keine Ausnahme. Wir werden Ihnen nun zeigen, wie Sie dennoch Ihre bestehenden Werke so verlustfrei wie möglich übernehmen können.

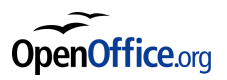

#### **Von WordPro zum OpenOffice.org Writer**

Sie können mit WordPro erstellte Dokumente nicht direkt im Writer öffnen. OpenOffice.org bringt zwar unzählige Importfilter für Textdokumente mit, aber Lotus WordPro oder AmiPro wurden bisher leider noch nicht berücksichtigt. Dennoch gibt es Mittel und Wege Ihre Schriftstücke in OpenOffice.org verfügbar zu machen. Glücklicherweise beinhaltet WordPro einen sehr guten Exportfilter für das Microsoft Word-Format. Aus WordPro zu Word exportierte Dateien behalten in der Regel ihre Gestalt und sehen im Gegensatz zu Exportfiltern anderer Software sehr gut aus. Sie werden sich jetzt fragen, was uns das bringt. Nun, OpenOffice.org beinhaltet einen ebenso guten Import- und Exportfilter für Word-Dateien. Über den Umweg über das Word-Format können Sie alle Ihre Dokumente im Writer öffnen und dann im neuen OpenDocument-Format speichern. Natürlich funktioniert dieser Weg auch umgekehrt, Dokumente aus dem Writer können ebenso wieder in WordPro geöffnet werden, wenn Sie zunächst im Word-Format ge-

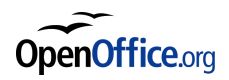

speichert werden. Falls Sie beabsichtigen, die SmartSuite zu deinstallieren, sollten Sie vorher alle Dokumente im Word-Format speichern, damit Sie diese auch nach der Deinstallation noch öffnen können.

#### **123 zu OpenOffice.org Calc**

Seit der Version 2.0 unterstützt OpenOffice.org den Import von 1-2-3-Dateien bis zur Version 9.7, deren Dateiformat sich von der aktuellen Version 9.8 nicht unterscheidet. Sie können Ihre vorhandenen Dateien daher ohne Weiteres sofort in OpenOffice.org öffnen. Leider werden noch nicht alle Features von 1-2-3 beim Import unterstützt. Sie müssen daher auf einige Optionen, besonders bezüglich der Formatierung, verzichten. Genauere Informationen dazu finden Sie unter

[http://www.sun.com/software/star/staroffice/beta/whatsnewguide.pdf.](http://www.sun.com/software/star/staroffice/beta/whatsnewguide.pdf)

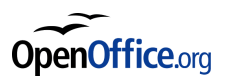

#### **Freelance Graphics zu OpenOffice.org Impress**

OpenOffice.org Impress bringt leider keinen Filter mit, um Freelance Dateien sofort zu importieren. Auch hier hilft der Weg über das Microsoft-Dateiformat. Der Export zu PowerPoint-Dateien aus Freelance heraus funktioniert problemlos, ebenso wie der Import von PowerPoint-Dateien in Impress. Umgekehrt funktioniert das natürlich auch. Wenn Sie eine Ihrer Präsentationen aus Impress in Freelance ansehen möchten, können Sie diese in Impress als PowerPoint-Datei speichern und diese ohne Probleme in Freelance öffnen.

#### **Approach zu OpenOffice.org Base**

Sie wissen sicherlich, dass Approach Ihre Datenbanken nicht einfach in einer Datei speichert, sondern die Daten von der "Oberfläche" trennt. Ihre verschiedenen Formulare, Abfragen und Berichte werden in separaten Approach-Dateien gespeichert während die eigentlichen Daten (wenn Sie der Vorgabe von Approach gefolgt sind) als dBase-Datenbank vorliegt.

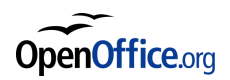

Wie bereits erwähnt, bietet Ihnen OpenOffice.org Base die Möglichkeit, die Verbindung zu verschiedenen Datenbanktypen herzustellen. So können Sie auch Problemlos eine dBase-Datei in Base einlesen und Ihre Daten ohne Verluste weiterverwenden. Sie müssen lediglich die Objekte, die vorher als Approach-Dateien vorlagen, in Base neu erstellen.

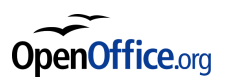

## <span id="page-65-0"></span>**Sie können sich (noch) nicht entscheiden? Macht nichts!**

OpenOffice.org und die Lotus SmartSuite können problemlos nebeneinander existieren. Wenn Sie beispielsweise das SmartCenter weiterhin verwenden möchten, ist das kein Problem, da dieses beliebige Dateien anzeigen und öffnen lassen kann. Außerdem arbeiten die einzelnen Komponenten von OpenOffice.org nahezu genauso problemlos mit den Komponenten der SmartSuite zusammen wie untereinander. Wenn Sie den OpenOffice.org Writer bevorzugen, aber weiterhin mit 1-2-3 arbeiten möchten, stellt das kein Problem dar. Die schönen Diagramme können Sie einfach aus 1-2-3 kopieren und über die Zwischenablage in Ihr Writer-Dokument einfügen. Per Doppelklick auf das entsprechende Objekt wird dann 1-2-3 zur Bearbeitung geöffnet.

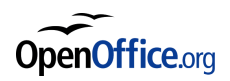

Die selbe Vorgehensweise funktioniert auch mit Grafiken aus Freelance,

Text aus WordPro und allen anderen Elementen, die Sie in die Zwischenab-

lage kopieren können. Das eine schließt also das andere nicht aus, und viel-

leicht sind Sie noch produktiver, wenn Sie die bevorzugten Komponenten

aus jedem der Office-Pakete verwenden.

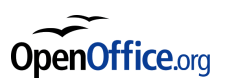

### <span id="page-67-0"></span>**Und was ist mit dem Organizer?**

Der Organizer war Mitte der neunziger Jahre der beliebteste PIM (Personal Information Manager) der Windows-Welt. Auch heute hat er noch eine große Fan-Gemeinde und liegt inzwischen in der Version 6.0 vor. Im professionellen Bereich wurde der Organizer in den letzten Jahren durch Produkte wie Lotus Notes oder Microsoft Outlook abgelöst. Der Organizer wird auch als (mittlerweile) einzige Komponente der SmartSuite separat verkauft. Daran sieht man, dass er sich auch für Anwender eignet, die keine SmartSuite-Nutzer sind. Sie können den Organizer daher auch zukünftig ohne Einschränkungen weiterverwenden.

Sie können Ihre Kontakte aus dem Organizer in ein für OpenOffice.org Base geeignetes Format exportieren und damit problemlos in allen Komponenten von OpenOffice.org verfügbar machen. Wenn Sie häufiger Serienbriefe schreiben möchten, werden Sie diese Möglichkeit zu schätzen wissen.

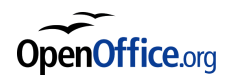

#### **Geht es auch ganz ohne?**

Falls Sie sich tatsächlich komplett von Ihrer SmartSuite verabschieden möchten, benötigen Sie noch eine Alternative zu Ihrem Organizer. Auch hier sind einige hervorragende Alternativen zu haben.

Die Mozilla-Suite (Deutsche Version unter [http://mozilla.kairo.at/\)](http://mozilla.kairo.at/) bietet neben dem preisgekrönten Web-Browser und einem exzellenten E-Mail-Client ein umfangreiches Adressbuch zur Verwaltung Ihrer Kontakte. Als Plug-In gibt es den Mozilla-Calendar, mit dem Sie den Überblick über Ihre Termine behalten. Mozilla bietet neben der umfangreichen Mozilla-Suite die Bestandteile auch einzeln an. Mozilla Firefox ist der Web-Browser, Thunderbird der E-Mail-Client mit Adressbuch und Sunbird bietet die Kalenderfunktion. Firefox und Thunderbird finden Sie unter http://www.mozilla-europe.org/de/, Sunbird unter http://www.sunbird-kalender.de/.

Ebenso wie OpenOffice.org sind die Mozilla-Produkte Open-Source und damit frei verfügbar, Sie können sich alle oben genannten Programme kosten-

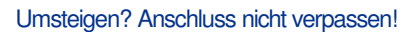

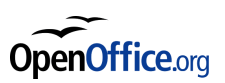

los herunterladen. Wenn Sie Computerzeitschriften lesen, werden Sie diese

auch auf vielen Heft-CDs finden.

### <span id="page-70-0"></span>**Ein Wort zum Schluss**

Wir hoffen, dass Ihnen dieser Leitfaden bei den ersten Schritten mit OpenOffice.org helfen wird. Auch wenn Sie anfangs vielleicht etwas länger brauchen, um die ein- oder andere Funktion zu finden, nach wenigen Tagen (oder Stunden?) werden Sie sich so fühlen als ob Sie noch nie etwas anderes als OpenOffice.org benutzt haben. Besuchen Sie doch einfach mal [http://de.openoffice.org,](http://de.openoffice.org/) wenn Sie Fragen haben oder Wünsche und Verbesserungsvorschläge äußern möchten. Und falls Sie Freunde und Bekannte haben, die (noch) mit anderen Office-Paketen arbeiten, werden diese sich vielleicht auch freuen, wenn Sie ihnen von OpenOffice.org erzählen. Möglicherweise bringen Sie auch gleich eine CD mit OpenOffice.org mit. Denn Sie wissen ja, Sie dürfen OpenOffice.org beliebig kopieren und verteilen.